# Follett

#### **Downloading Books to iPad Using Follett Digital Reader**

- Go to iTunes App Store.
- ◆ Download Follett Digital Reader App
- ◆ Open.
- $\bullet$  In the first box type in:

wbb16326 (specialized school code)

- $\bullet$  In the second box type in your district username. EXAMPLE: john.zahn
- $\blacklozenge$  Then type in your district password. EXAMPLE: Jtz8531227!
- ◆ Click Login.
- Click on Checkout More Books.
- For a short cut, create a shortcut of the Follett Shelf Login Page. See web address on front of brochure.
- Enter your district username and password and click Log in.
- $\blacklozenge$  Now you're ready to browse for books. **SEE INSTRUCTIONS INSIDE.**
- Go to Google Play App Store.
- Create an account if you don't have one.
- ◆ Download Follett Digital Reader App
- ◆ Open.
- $\bullet$  In the first box type in:
	- wbb16326 (specialized school code)
- $\bullet$  In the second box type in your district username. EXAMPLE: john.zahn
- $\bullet$  Then type in your district password.
	- EXAMPLE: Jtz8531227!
- ◆ Click Login.
- ◆ Click on Checkout More Books.
- ◆ For a short cut, create a shortcut of the Follett Shelf Login Page.
- Enter your district username and password and click Log in.
- $\blacklozenge$  Now you're ready to browse for books. **SEE INSTRUCTIONS INSIDE.**

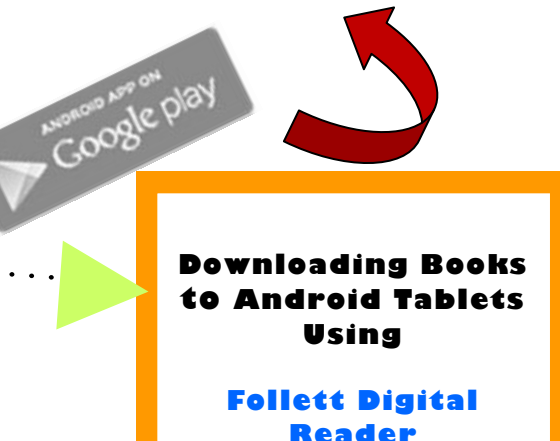

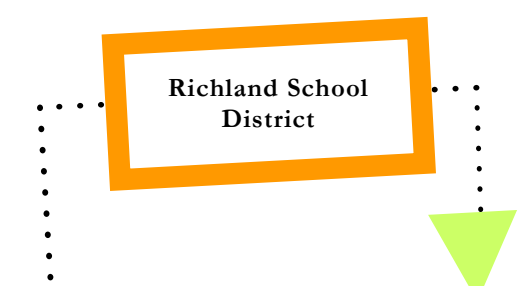

## **Follett Shelf eBooks Guide**

**Enterprise Library** https:// wbb16326.follettshelf.com

#### **Student Brochure**

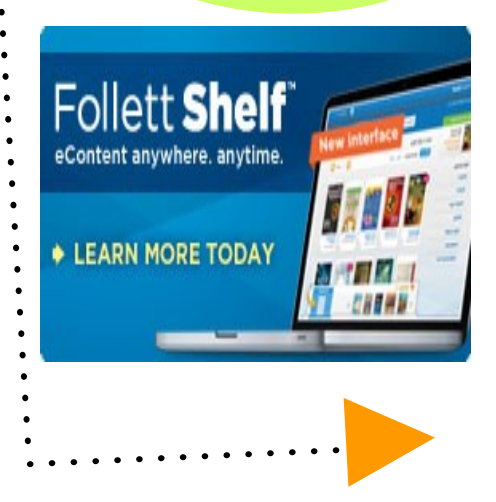

### **Reading Online w/ any Device!**

#### **Accessing FollettShelf:**

- Go to http://destiny.rsd.edu
- Select your school.
- Log in to Destiny's Library Catalog in upper right hand corner using your district login —username and password. EXAMPLE: Username: john.zahn PW: Jtz8531227!
- Click on the tab titled "Catalog" at the top.
- In the left column, click on:

FollettShelf

#### **Browsing for a Book:**

- Once you've found your way to FollettShelf, you can view the books by Cover or by List.
- If you would like to browse by just viewing the book covers click on **III** Cover and to read the synopsis

hover the cursor over the  $\it i$ in the lower left hand corner of the title.

Click on the  $\acute{\ell}$  to see more information.

- If you would like to see the cover, read the book synopsis, and see if the book is available all at one glance, click on  $\equiv$  List
- You can narrow the titles viewed by selecting your interest in one of the categories found in the right hand column under the words Narrow by:

#### **Checking out eBooks:**

- When you've found the book you want to checkout, click on the **Checkout/ Hold** button.
- ◆ Next click on the Bookbag icon in the upper right hand portion of your screen. There you will find the book you just checked out under the tab My Checkouts .
- ◆ To start reading, click on the center of the book where it changes to Open.
- $\bullet$  Play with the various settings in the tool bar near the bottom to discover how you would like to view your book.
- ◆ Use the arrows on the left side of the tool bar to advance the page.
- When you are done reading, log off under your name in upper right hand corner of the screen.

#### **Adding to Your Reading List:**

- As you are browsing, if a book is checked out and you would like to put it on your **Reading List** click on the button to the right of the title.
- ◆ To see your Reading List go to the Bookbag icon at the upper right of your screen, and click on it, then click on the orange heart tab in the upper left.

#### **Placing a Hold on an eBook:**

◆ If a book is checked out, and you'd like to place a hold on it, click on the **Checkout/Hold** button and click Yes, to place your hold.

- $\textrm{Follet}(Shei)$
- You can check out one eBook at a time.
- Your checkout period is three weeks.
- You can place a hold on two eBooks at a time.
- Please return early when possible.

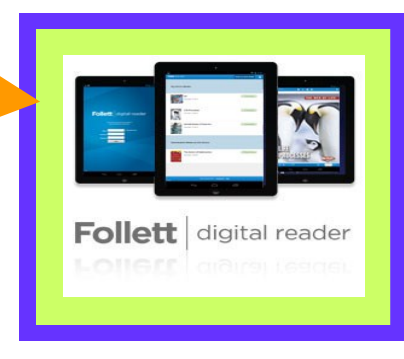